## ATTENTION – FAIRE LA PROCÉDURE JUSQU'AU BOUT

ATTENTION TAINE LA FROCEDONE JOSQO AO BOOT<br>L'inscription à la plateforme StudiUM ne vous donne pas accès au groupe de formation. Cela se fait manuellement. Lorsque vous serez inscrit(e) à votre groupe, vous recevrez un courriel avec les informations de connexion.

1. Cliquer le lien suivant: https://studiumfc.umontreal.ca/course/view.php?id=61651

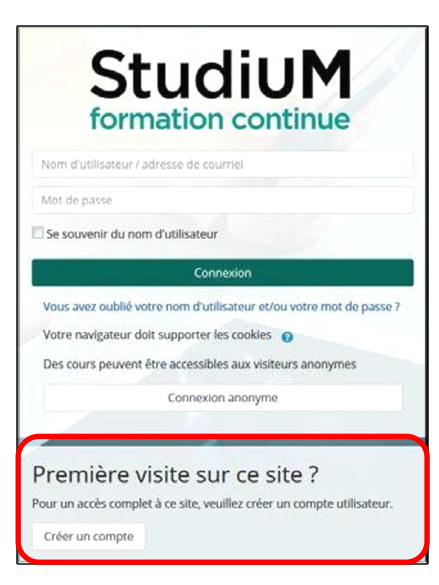

- 2. Dans la section PREMIÈRE VISITE SUR CE SITE, cliquer sur : créer un compte
- 3. Remplir les champs obligatoires en prenant soin de respecter les critères pour le mot de passe.

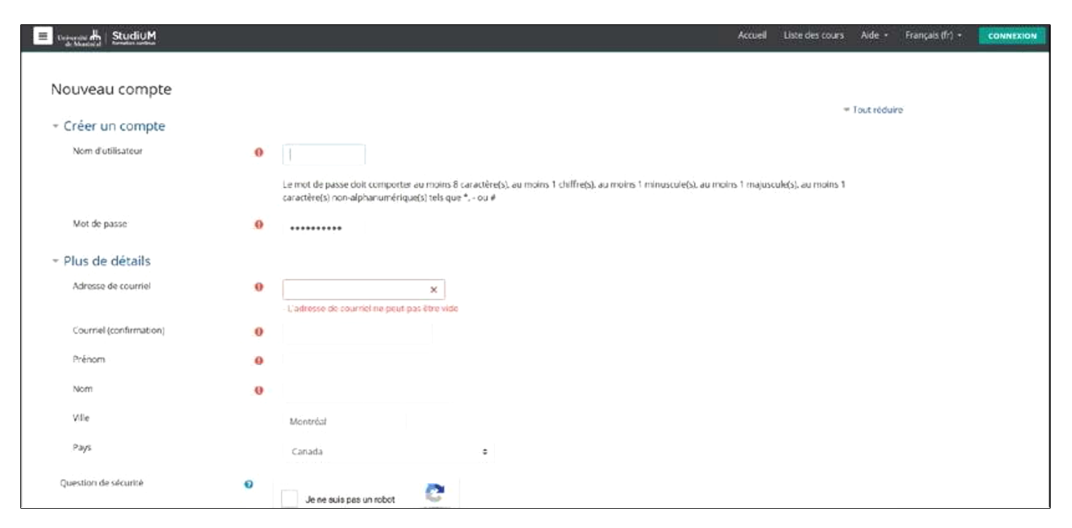

4. Un courriel sera envoyé à l'adresse que vous avez indiquée. Confirmer votre inscription en cliquant sur le lien du courriel

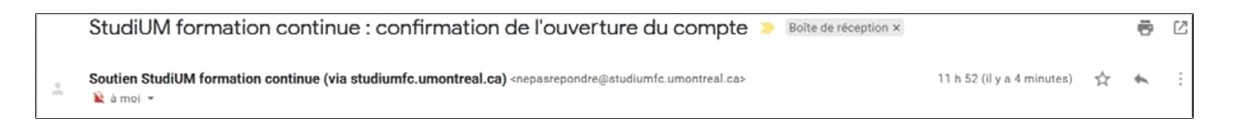

- 5. Retourner sur le lien du cours: https://studiumfc.umontreal.ca/course/view.php?id=61651
- 6. Dans la section Auto-inscription, cliquer sur M'INSCRIRE.

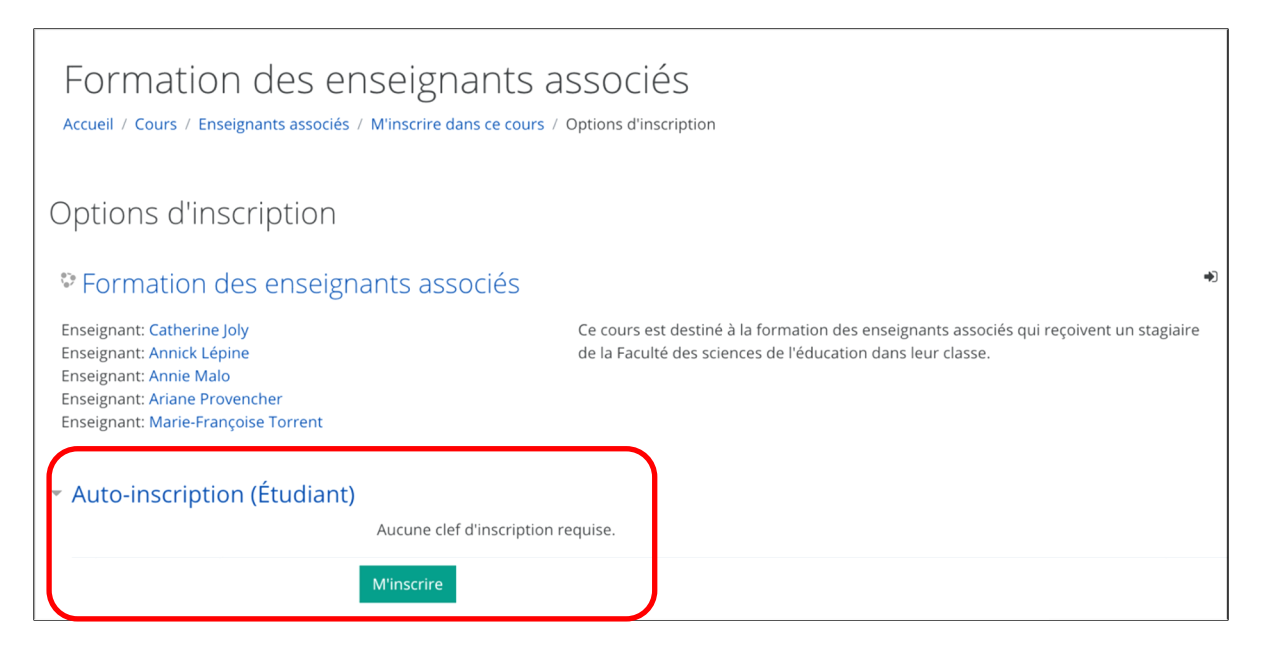

## 7. Vous avez accès à la formation! Bonne navigation!

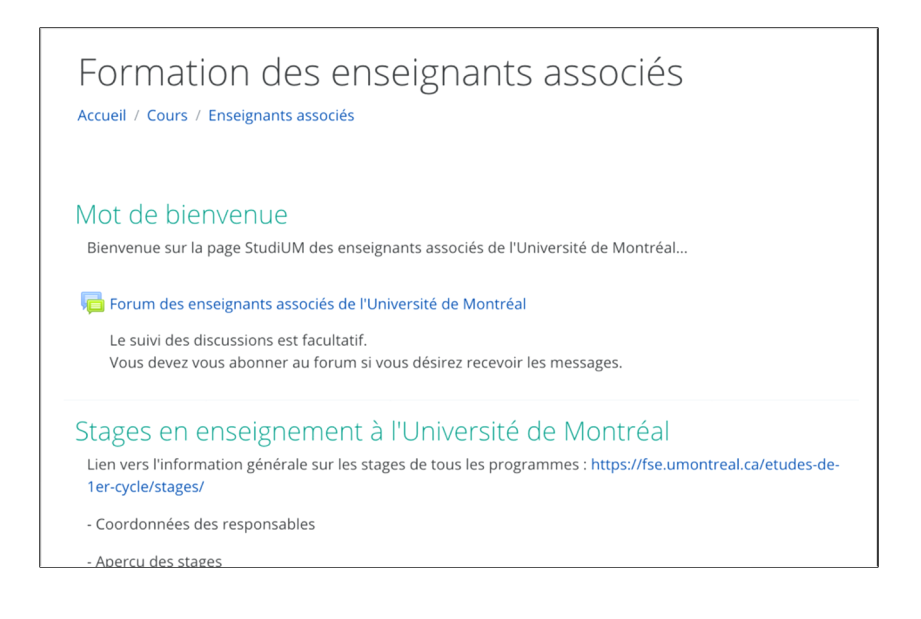